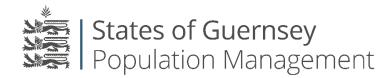

States of Guernsey Population Management Sir Charles Frossard House P O Box 43, La Charroterie St Peter Port, Guernsey GY1 1FH Telephone: +44 (0) 1481 225790 E-mail: population@gov.gg www.gov.gg/populationmanagement

## Acting as an agent for an Employer (HR Companies)

If you are acting on behalf of an employer and they are unable to complete the application by themselves there is a facility that allows you to complete it on their behalf.

Always check who you are "Working as" before applying for anything.

- 1. Login to the employer portal <u>https://populationportal.gov.gg/</u>
- 2. Click "working as"

| Image: States of Guernsey     Image: States of Guernsey       Image: Population Management     Image: States of Guernsey |                              |                   |           |          |                 | Working as Test Company Logout |  |  |
|----------------------------------------------------------------------------------------------------|------------------------------|-------------------|-----------|----------|-----------------|--------------------------------|--|--|
| Apply for a permit                                                                                                    | Overview Employees Pa        | ayments About You |           |          |                 |                                |  |  |
| Applications in progress                                                                                                 |                              |                   |           |          |                 |                                |  |  |
| Appl No                                                                                                    | Description                  |                   | Job Title | Duration | Submission Date | e Status                       |  |  |
| ER-0018-6575                                                                                                    | Employer Registration—Test C | Company           |           |          |                 | Awaiting registration          |  |  |

3. Click "Create new account"

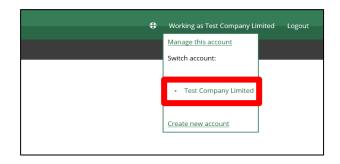

- 4. Create agency:
  - a. Select "I am acting as an employer"
  - b. Enter the employer's details
  - c. click "save"

| States of Guernsey<br>Population Management                                                                                                    | ¢ | Working as Test Company Limited | Logout |
|----------------------------------------------------------------------------------------------------|---|---------------------------------|--------|
| Apply for a permit Overview Employees Payments About You                                                                                                    |   |                                 |        |
| Create agency Pale O I am acting for an employer applying for Employment Permits and/or for keeping employee records O I am acting as an individual applying for Resident Certificates |   |                                 |        |
| or Permits, or an individual with a change in circumstances  Details Company Name Trading as                                                                                           |   |                                 |        |
| Please tell us if the company trades under different name to the Company name                                                                                                    |   |                                 |        |
| Are you a Guernsey-based Employer?<br>O Yes O No                                                                                                    |   |                                 |        |
| Employer Social Security number This is the number you use for your company contribution returns                                                                                       |   |                                 |        |
| save B                                                                                                    |   |                                 |        |

5. Click "Working as" and select the new employer that has been created.

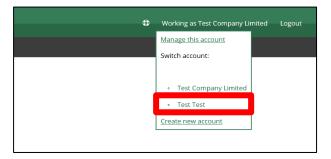

6. You will now see the "working as" in the top right corner change to their name, you can now make applications on behalf of other employers by going to "Apply for a permit".

We recommend that you add a 'user' from the employer/company that you are working on behalf of, please see our "Adding users to an Employer's account" guide.

Please note if you are completing the online application on behalf of the employee they <u>must</u> be present at time of completion.

## Always check who you are "Working as" before applying for anything.